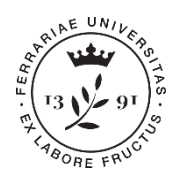

Università degli Studi di Ferrara

## **GUIDA ALLA PRE-IMMATRICOLAZIONE AL PERCORSO FORMATIVO PER L'ACQUISIZIONE DEI 24 CFU (A.A. 2018/2019)**

Questa guida ha lo scopo di illustrati la procedura da seguire per effettuare l'immatricolazione al PERCORSO FORMATIVO 24CFU.

N.B. per effettuare tali operazioni è indispensabile essere in possesso di un'utenza. Se non ti sei mai registrato collegati a: [http://studiare.unife.it](http://studiare.unife.it/) e clicca su REGISTRAZIONE. Puoi consultare anche l'apposita [Guida alla Registrazione.](https://docs.google.com/presentation/d/e/2PACX-1vQP7DptRf251ShdTQOhUzf-ExTY9j0kOB84sI_TrUlSzK-UXUgepSXlQRhNV67awdIjOyU8V3ktYwNw/pub?start=false&loop=false&delayms=3000&slide=id.g268e7343ed_0_0)

Se risulti già registrato ma non ricordi le credenziali collegati a: [http://studiare.unife.it](http://studiare.unife.it/) e clicca su PASSWORD DIMENTICATA.

Il processo si svolge in 3 fasi:

- 1. PRE-IMMATRICOLAZIONE ONLINE
- 2. PAGAMENTO TASSE
- 3. CARICAMENTO DELLA DOCUMENTAZIONE

#### **1. PRE-IMMATRICOLAZIONE ONLINE**

a) Collegati al sito [http://studiare.unife.it](http://studiare.unife.it/) e, dal menù di sinistra, clicca sulla voce

*Immatricolazione* e successivamente sul tasto **Immatricolazione** 

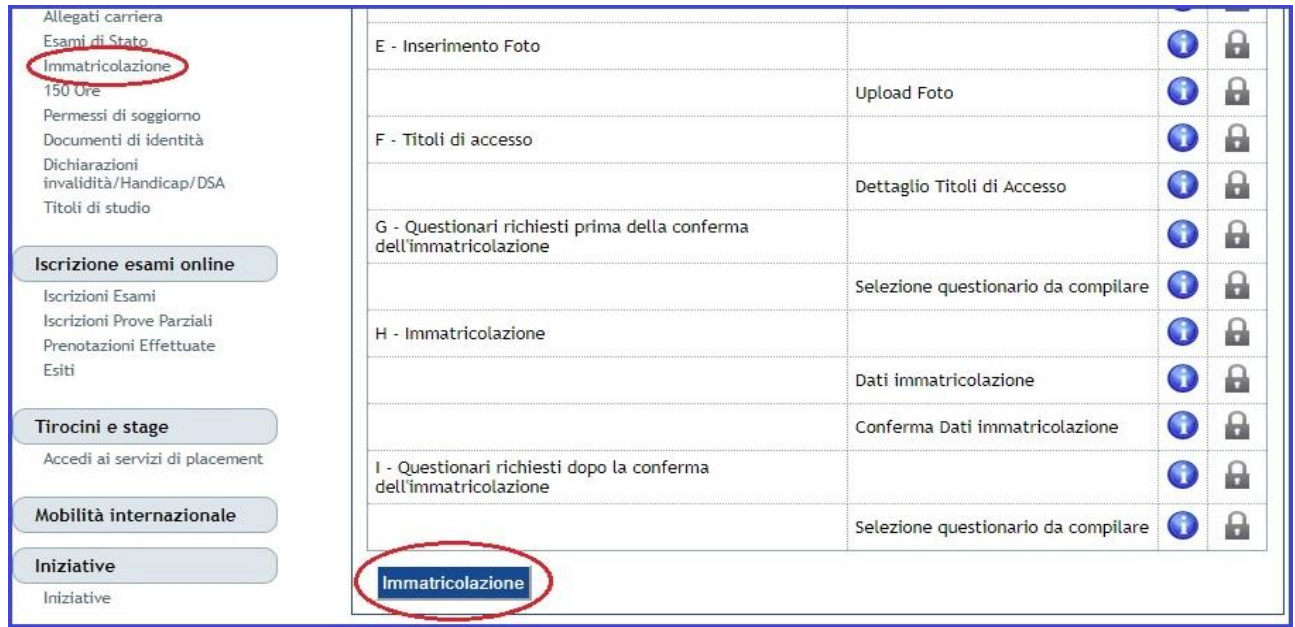

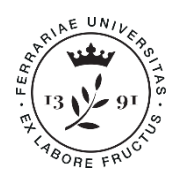

**Università** degli Studi di Ferrara

**Ufficio Esami di Stato, Formazione Insegnanti e Alumni** Ripartizione Post Laurea e Internazionalizzazione

b) Prendi visione delle informazioni in materia di sicurezza sul lavoro e, successivamente,

clicca sul tasto **Avanti** 

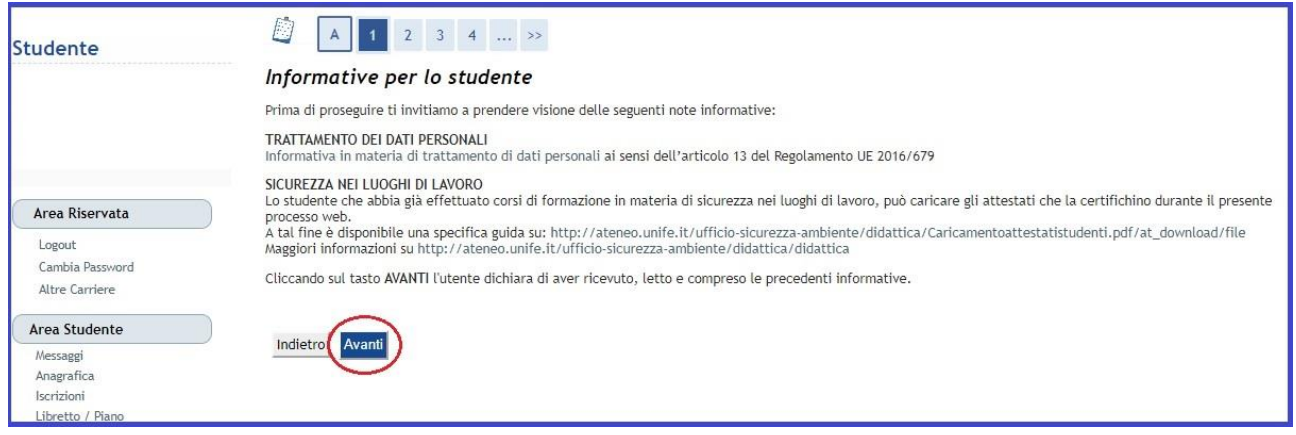

c) Seleziona la voce *Immatricolazione standard* e clicca sul tasto **Avanti** 

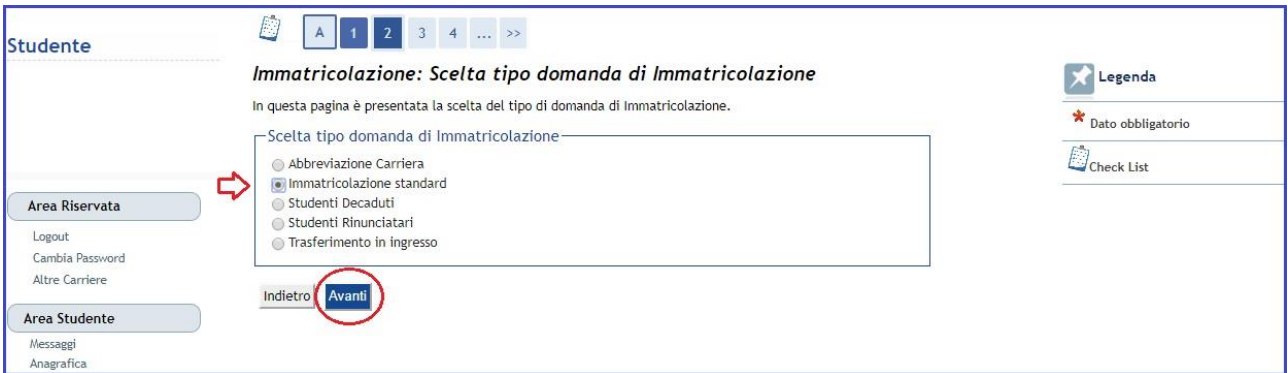

d) Seleziona *Immatricolazione ai Corsi ad Accesso Libero* e clicca sul tasto .

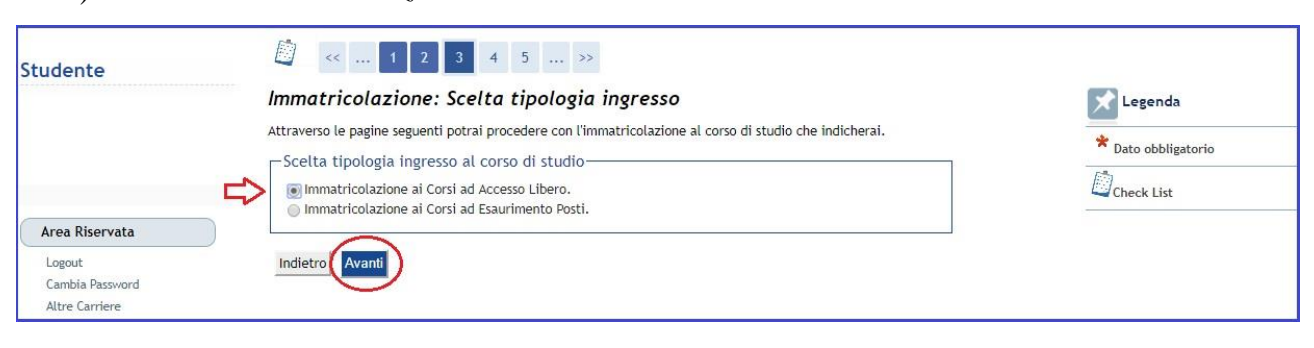

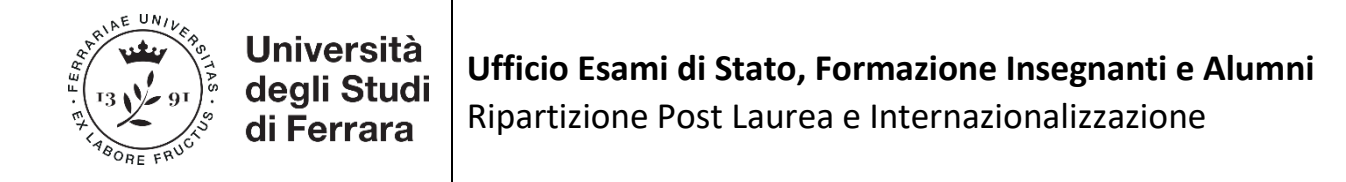

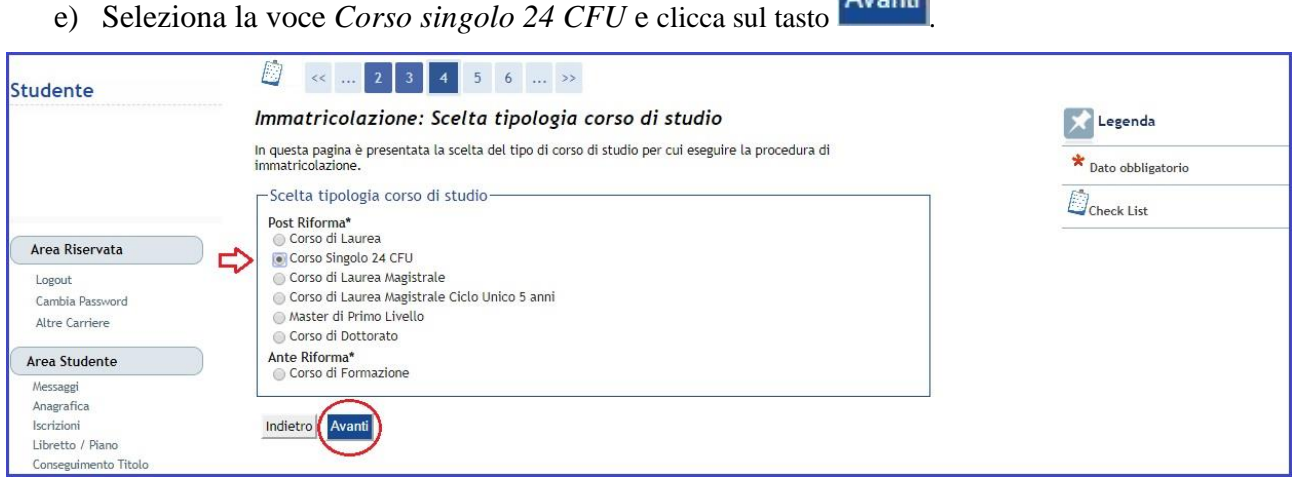

 $A_{11} = 11$ 

f) Seleziona la voce *PERCORSO FORMATIVO FIT (24 CFU)* e clicca sul tasto .

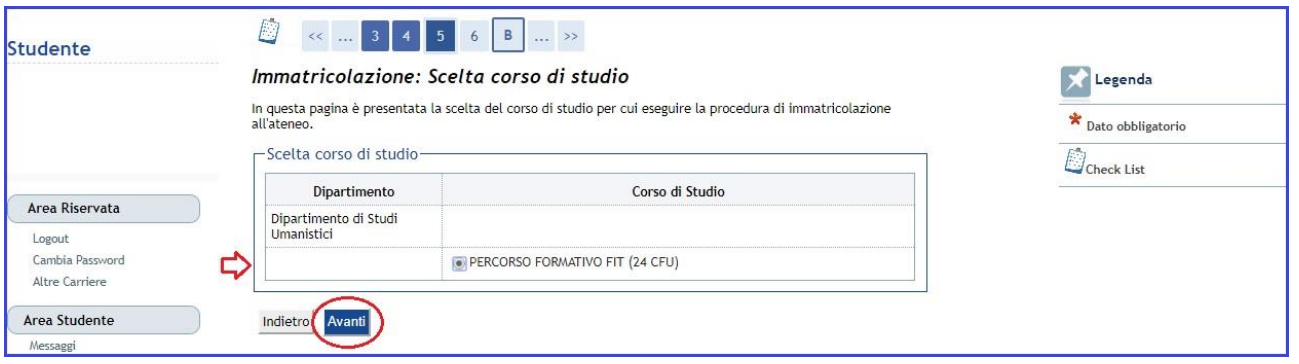

- g) Nella schermata successiva, controlla che i dati siano corretti e clicca sul tasto **Conferma**
- h) Nel caso non l'abbia già fatto, per autorizzare l'Università di Ferrara alla consultazione dell'indicatore ISEE dichiarato presso l'INPS al fine delle erogazioni di prestazioni agevolate per il Diritto allo Studio clicca sul tasto Riduzione tasse e porta a termine la procedura. A tale proposito, puoi consultare anche l['apposita pagina](http://www.unife.it/studenti/diritto-studio/tasse/2018-2019/isee) dell'Ufficio Diritto allo Studio.
- i) Vai avanti, quindi, con la procedura di immatricolazione e inserisci o conferma i dati del tuo documento d'identità. Procedi cliccando sul tasto
- j) Inserisci le eventuali dichiarazione di invalidità/Handicap/DSA o procedi direttamente cliccando sul tasto **Avanti**

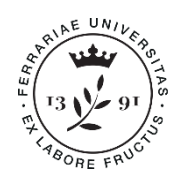

**Universit** degli Studi di Ferrara

- k) Inserisci la foto personale e conferma cliccando sul tasto **Conferma**
- l) Inserisci i dati relativi a **TUTTI** i Titoli di Studio previamente conseguiti, cliccando sul tasto Inserisci. Nel caso in cui tu abbia già inserito questi dati in una precedente immatricolazione, controlla che siano aggiornati e, dopo aver eventualmente integrato,

clicca sul tasto Procedi

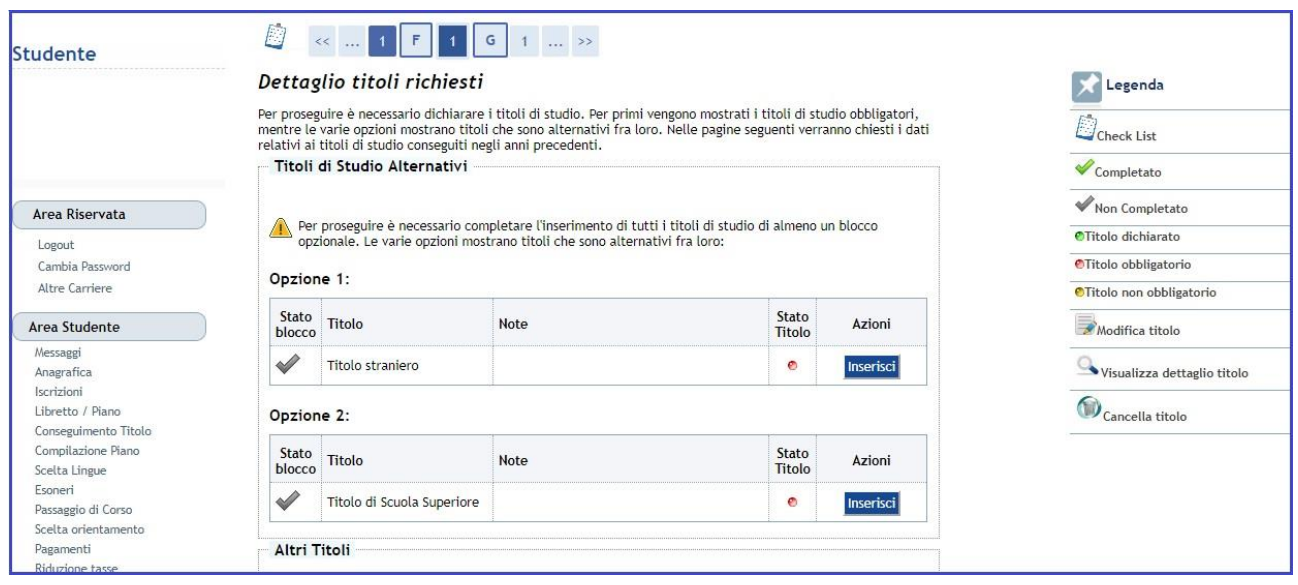

## m) Compila il questionario *Consensi carta Flash Studio* cliccando sul tasto **Compila**

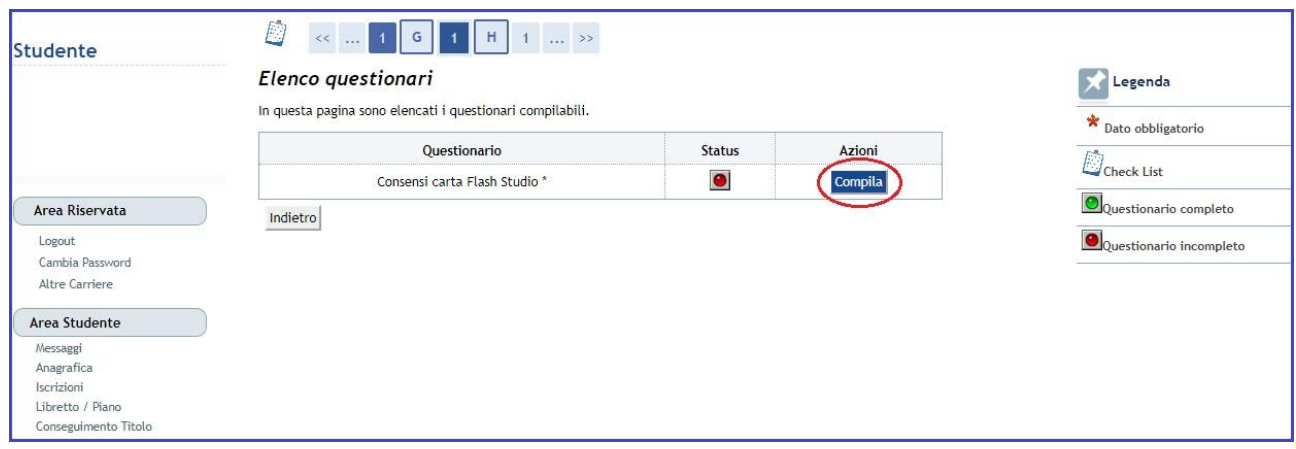

n) Dopo aver compilato e confermato il questionario, verrai reindirizzato alla pagina *Elenco* 

*questionari*. Clicca sul tasto **Avanti** 

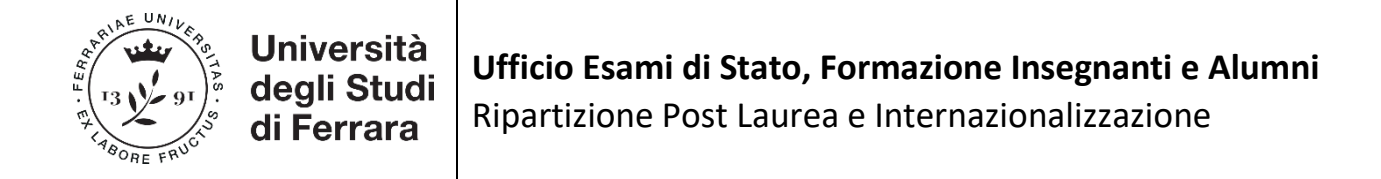

o) Inserisci relative al tuo Stato Occupazionale e procedi cliccando sul tasto **Avanti** 

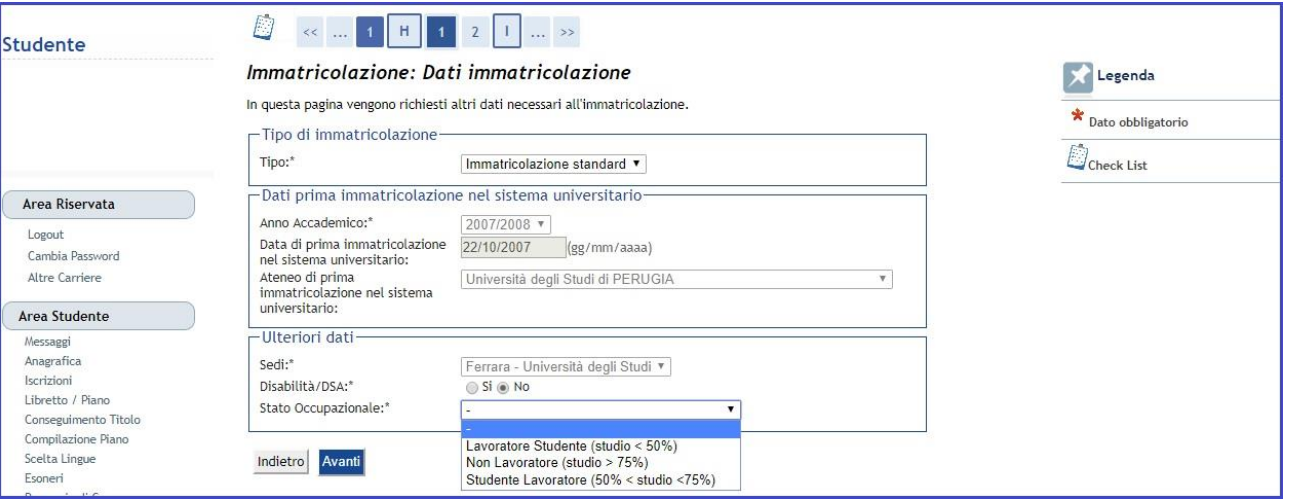

- p) Nella pagina *Conferma scelte precedenti*, controlla i dati inseriti e, quindi, clicca sul tasto Conferma .
- q) Nel caso, tu voglia richiedere il riconoscimento di crediti pregressi, inserisci il MODULO A (da compilare secondo quanto indicato alla [pagina apposita\)](http://www.unife.it/studenti/formazione-insegnanti), cliccando sul tasto Inserisci Allegato | Altrimenti, procedi direttamente cliccando sul tasto **Avanti**

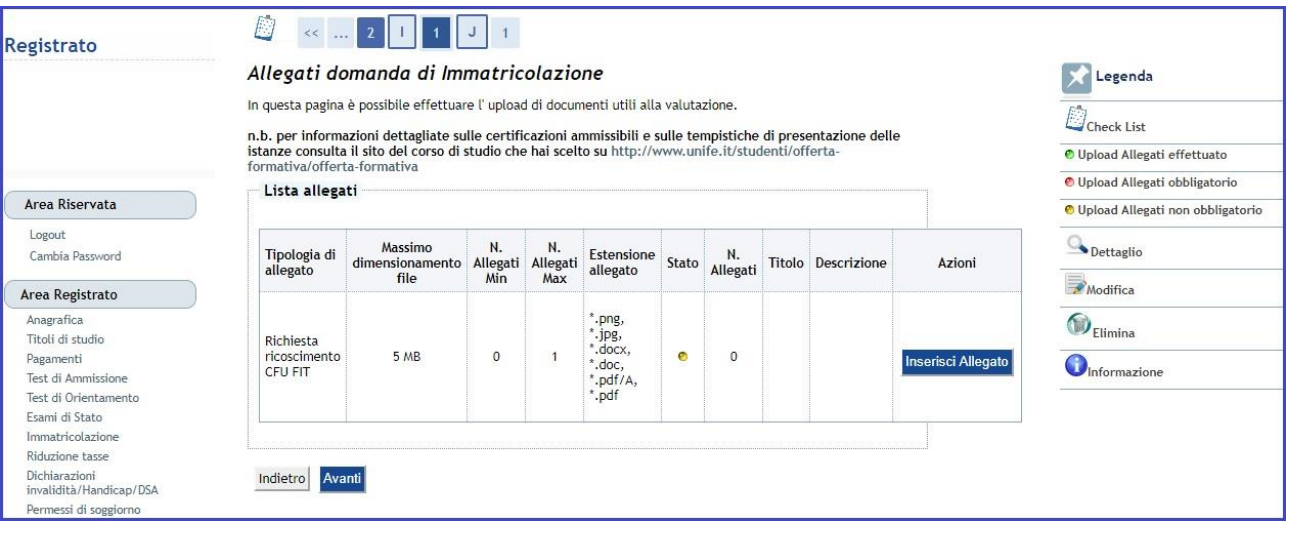

r) Controlla i dati dell'immatricolazione e, quindi, stampa la domanda d'immatricolazione cliccando sul tasto Stampa Domanda di Immatricolazione

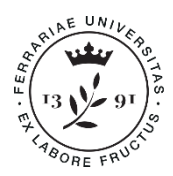

## Università degli Studi di Ferrara

## **Ufficio Esami di Stato, Formazione Insegnanti e Alumni** Ripartizione Post Laurea e Internazionalizzazione

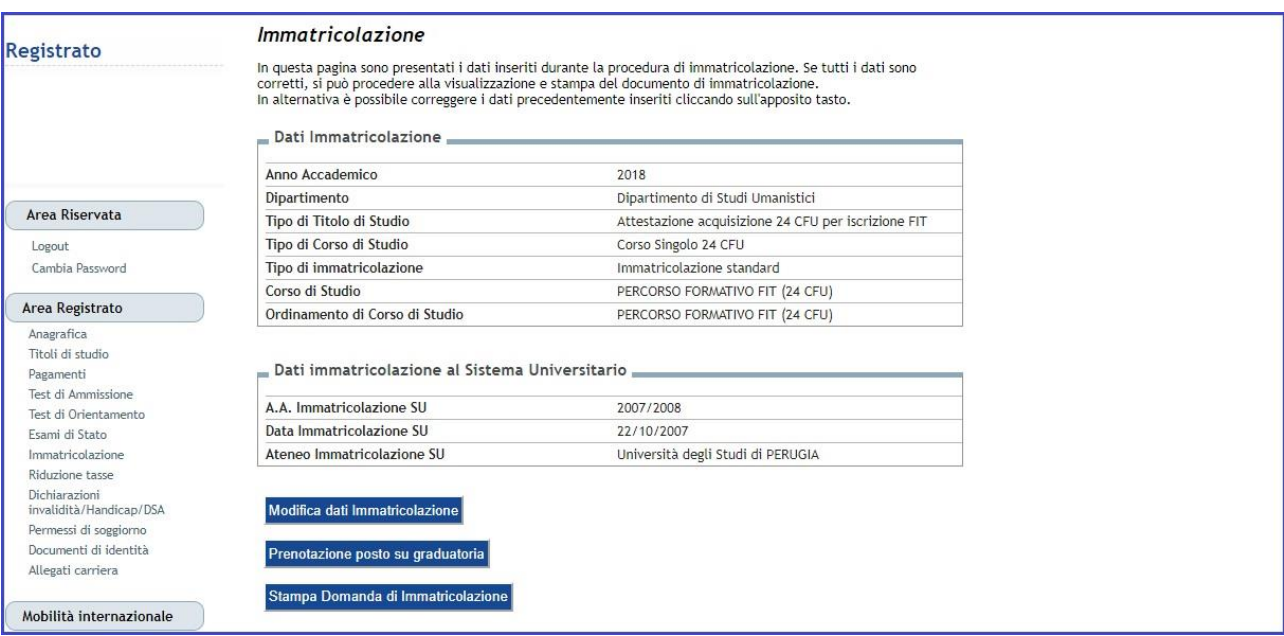

s) Controlla i dati della domanda d'immatricolazione. Se i dati sono corretti, puoi firmarla. In caso contrario, puoi ancora modificare i dati cliccando sul tasto Modifica dati Immatricolazione .

#### **2. PAGAMENTO TASSE**

a) Accedi alla sezione *Pagamenti* e procedi al pagamento tramite servizio **pagoPA**, cliccando sul numero della fattura relativo al contributo di iscrizione del valore di 66 €. **Ricorda:** se sei attualmente iscritto/a presso l'Università di Ferrara a un corso di Laurea Magistrale o Magistrale a ciclo unico, Laurea Specialistica, Laurea vecchio ordinamento, Master, Corsi di Perfezionamento, Scuole di Specializzazione o Dottorato di Ricerca, sei esonerato dal pagamento di tale contributo.

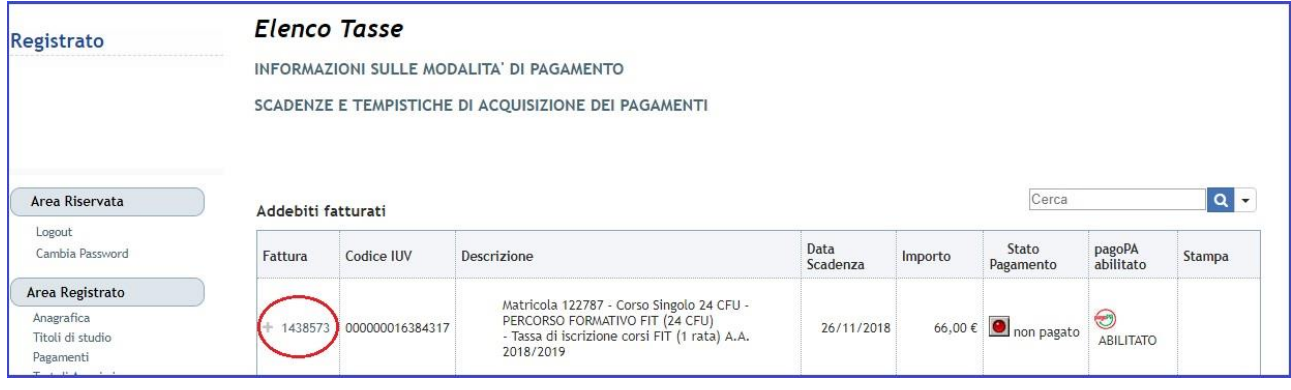

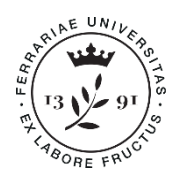

degli Studi di Ferrara

Inserisci Allegato

**Ufficio Esami di Stato, Formazione Insegnanti e Alumni** Ripartizione Post Laurea e Internazionalizzazione

#### **3. CARICAMENTO DELLA DOCUMENTAZIONE**

a) Dopo aver controllato e firmato la domanda d'immatricolazione, accedi alla sezione *Allegati carriera* dal menù di sinistra e inserisci la scansione della domanda firmata, cliccando sul

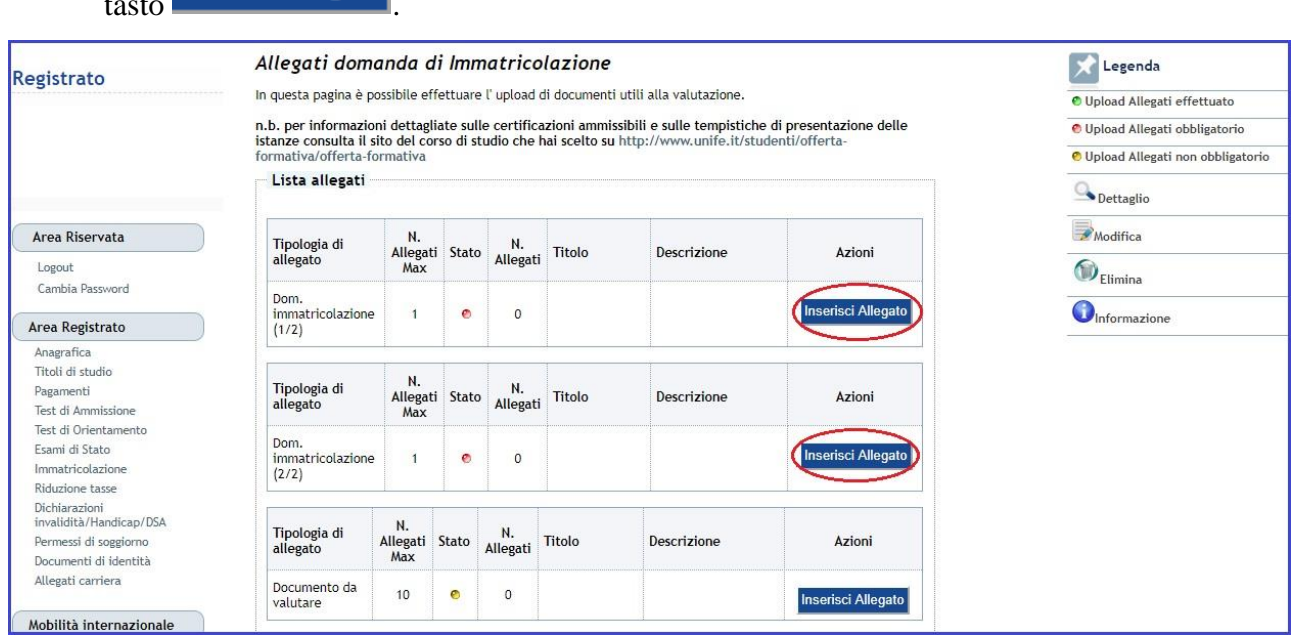

b) Nel caso in cui tu abbia presentato domanda di riconoscimento per crediti maturati presso altri Atenei, dovrai inserire l'attestazione di conformità al D.M. 616/17 rilasciata dall'Ateneo presso il quale sono stati acquisiti i crediti. In caso di diniego, da parte dell'Università di provenienza, del rilascio di tale attestazione, dovrai allegare i programmi degli esami sostenuti per permettere alla Commissione didattica dell'Università di Ferrara di procedere con la valutazione di coerenza ai sensi del D.M. 616/2017. Inserisci tale

documentazione cliccando sul tasto **Inserisci Allegato** in corrispondenza della voce *Documento da valutare*.

7

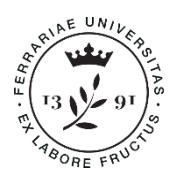

# degli Studi di Ferrara

### **Ufficio Esami di Stato, Formazione Insegnanti e Alumni** Ripartizione Post Laurea e Internazionalizzazione

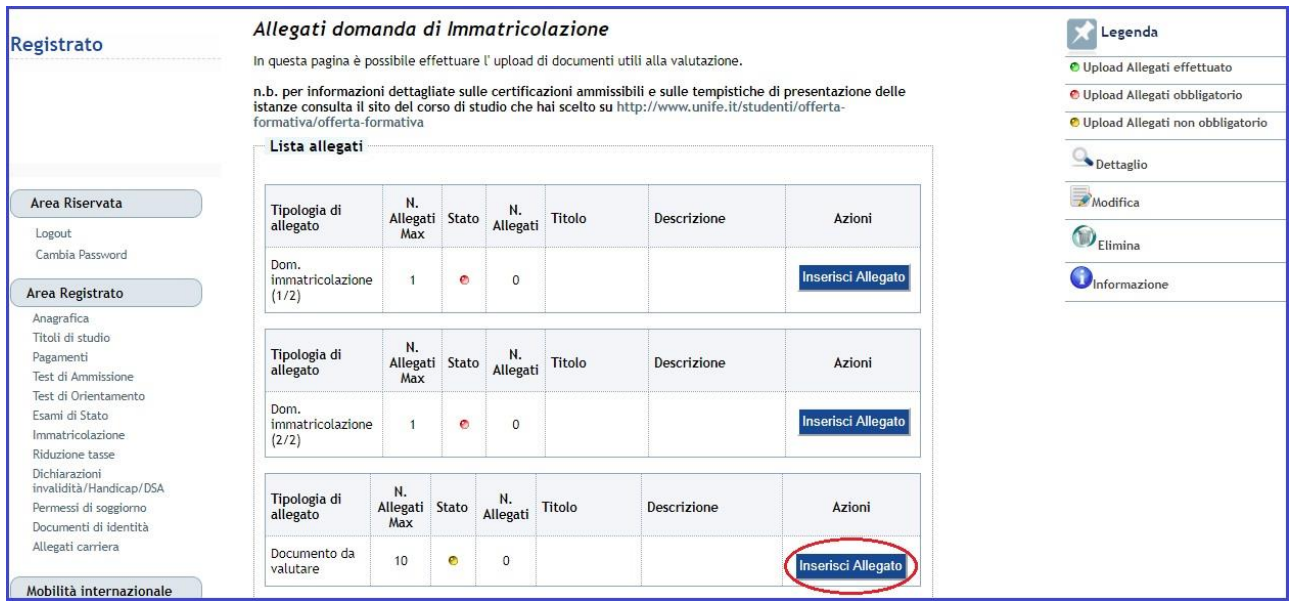

c) Inserisci anche le autocertificazioni relative alle carriere pregresse, chiuse o in essere presso altri Atenei, cliccando nuovamente sul tasto Inserisci Allegato

#### **La procedura di pre-immatricolazione può intendersi conclusa.**

Una volta completate tutte le precedenti operazioni l'Ufficio Esami di Stato, Formazione Insegnanti e Alumni verificherà la documentazione che hai allegato e potrebbe contattarti in caso di necessità. Se tutto risulterà corretto riceverai una comunicazione via email a conferma che l'immatricolazione risulta perfezionata.